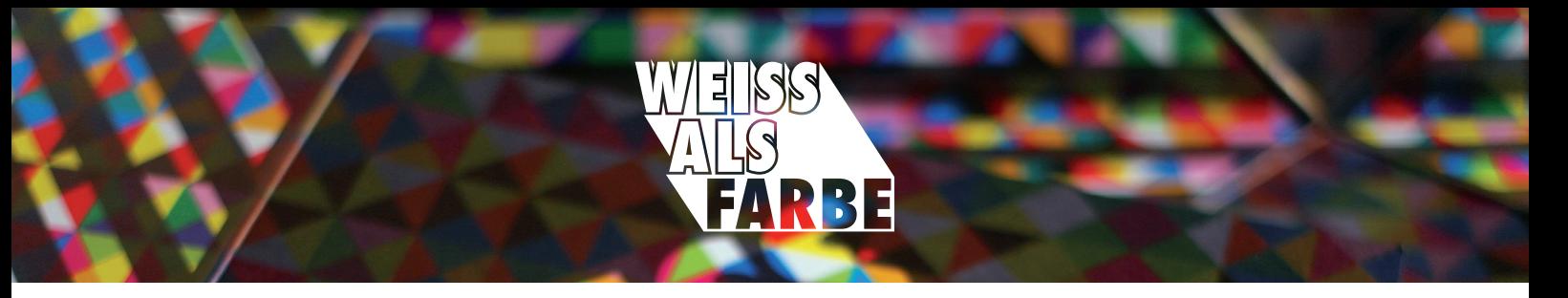

# **DATENAUFBEREITUNG FÜR DEN WEISSDRUCK**

#### **Farbfeld anlegen**

Legen Sie ein neues Farbfeld in einer Volltonfarbe an. Benennen Sie dieses Farbfeld mit dem Namen "White", bitte dabei auf die Groß- und Kleinschreibung achten.

Bitte erstellen Sie dabei ein Rot aus einer Vollton-RGB, damit unsere Drucker Ihre Datei in der Überdrucken-Vorschau überprüfen können.

# **DRUCK VON WEISS AUF NICHT-WEISSE BEDRUCKSTOFFE**

#### **Schritt 1 — Elemente und Grafiken**

Weisen Sie allen Elementen, die weiß gedruckt werden sollen die Volltonfarbe "White" zu.

# **Schritt 2 — Bilderdruck**

Wenn Sie weiße Bilder auf Folien oder farbige Papiere drucken wollen, dann legen Sie die jeweiligen Bilder als .tiff und im Farbmodus Graustufen an. Nehmen Sie den weißen Pfeil in InDesign und wählen sie den Inhalt des Bildes aus und färben Sie ihn mit der Volltonfarbe "White" ein.

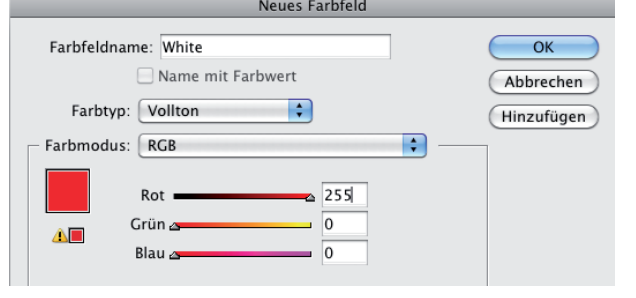

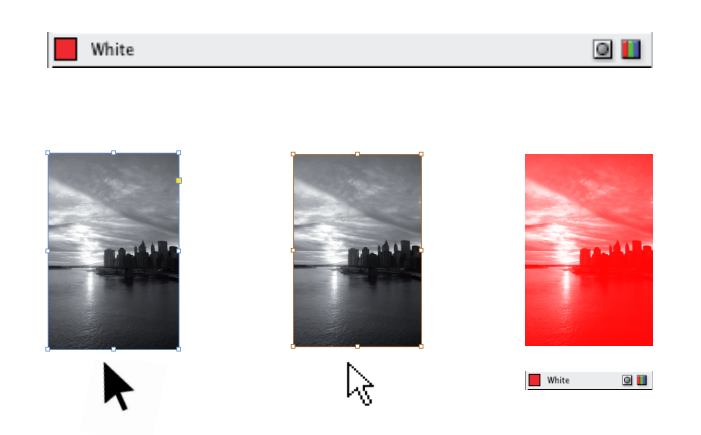

# **DRUCK VON FARBIGEN ELEMENTEN AUF NICHT-WEISSE BEDRUCKSTOFFE**

# **Schritt 1 — Weißebene erstellen**

Legen Sie eine Ebene an, die Sie "White" nennen. Das Vereinfacht die Übersichtlichkeit und verhindert, dass Sie aus Versehen ein Element, das weiß unterdruckt werden soll, vergessen. Legen Sie diese Ebene nach ganz oben.

#### **Schritt 2 — Weiße Elemente kopieren**

Wählen Sie alle Elemente aus, die Weiß unterdruckt werden sollen, und duplizieren Sie diese in die "White" - Ebene. Weisen Sie allen Elementen in dieser Ebene die Volltonfarbe "White" zu. Nun sind alle farbigen Elemente von "White" abgedeckt.

### **Schritt 3 — Attribute zuweisen**

Jetzt wählen Sie im Fenster "Attribute" das Häkchen "überdrucken" aus (Beachten Sie dabei die unterschiedlichen Objekteigenschaften Füllung, Kontur, Text). Auf diese Weise werden alle farbigen Elemente weiß unterdruckt und damit nicht von der Farbe des Bedruckstoffes beeinflusst.

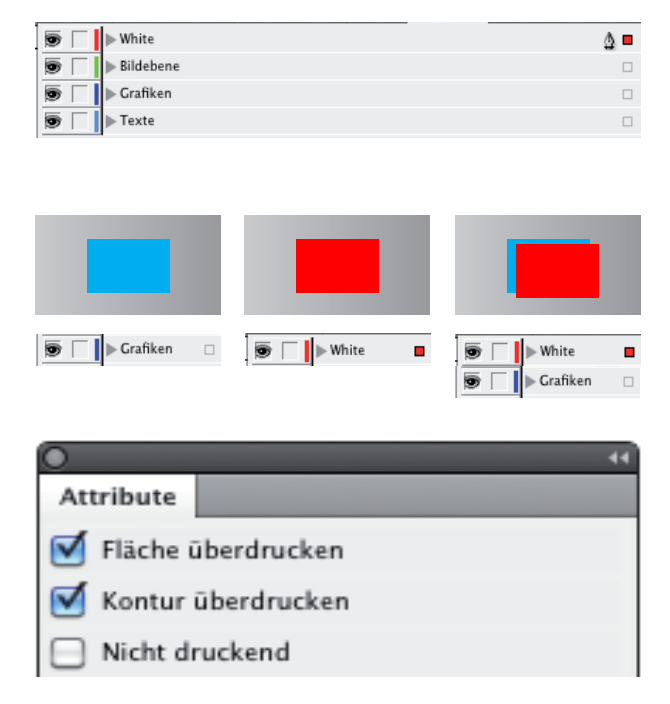

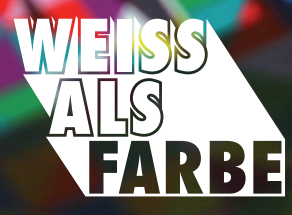

# **BITTE BEACHTEN**

#### **UMGANG MIT TEXTEN**

Texte, die farbig auf farbiges Papier oder transparente Papiere gedruckt werden sollen, müssen ebenfalls weiß unterdruckt werden.

Dazu wählen Sie den zu unterdruckenden Text, kopieren diesen und fügen den gleichen Text an der gleichen Stelle, auf der "White"-Ebene wieder ein. Markieren Sie den neuen Text und weisen Sie ihm die Volltonfarbe "White" zu. Danach klicken Sie im Menü "Attribute" auf Fläche überdrucken. Wichtig ist, dass der "White"-Text über dem Ursprungstext steht. Damit das Druckergebnis blitzerfrei bleibt geben Sie dem farbigen Text eine 0,25Pt starke Kontur, die nach außen läuft.

HINWEIS: Zu klein gewählte Schriften und Schriften mit dünnen Haarlinien (z.B. Bodoni) führen bei sehr kleinen Größen zu einem weniger überzeugenden Druckergebnis.

### **FREIGESTELLTE BILDER**

Wollen Sie freigestellte Bilder drucken, müssen auch diese Weiß unterdruckt werden. Dazu nehmen Sie ihr freigestelltes Bild und öffnen es in Photoshop. Wandeln Sie den Freistellerpfad in eine Auswahl und verkleinern Sie diese um 3 Pixel. So vermeiden Sie Blitzer.

Diese Auswahl füllen Sie nun mit Schwarz. Wechseln Sie den Modus des Bildes in ein Graustufenbild. Speichern Sie dieses Bild als .tiff ohne Ebenen ab. Laden Sie das Bild in InDesign und platzieren Sie es exakt über das Originale Freistellerbild. Wählen Sie den Inhalt mit dem weißen Pfeil aus und weisen Sie die Volltonfarbe "White" zu. Auch hier müssen Sie dem weiß eingefärbten Bild das Attribut überdrucken zuweisen.

### **FARBIGE GRAFIKEN**

Bitte legen Sie bei der zu unterdruckenden Grafik eine Kontur von 0,25Pt an. So verhindern Sie weiße Blitzer auf dem farbigen Papier.

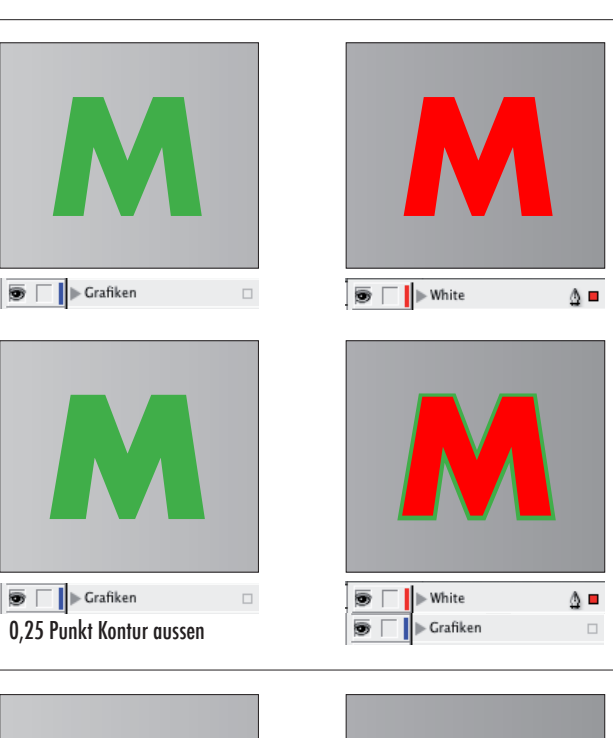

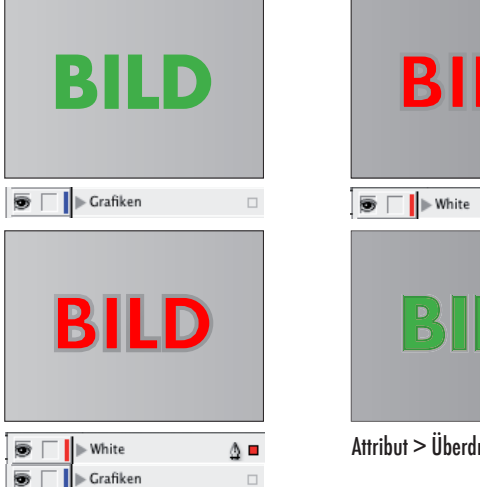

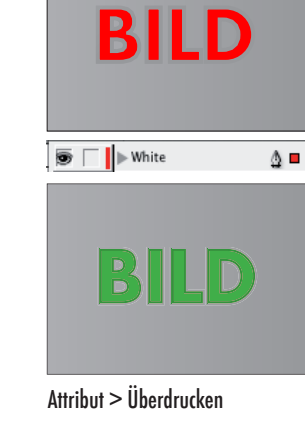

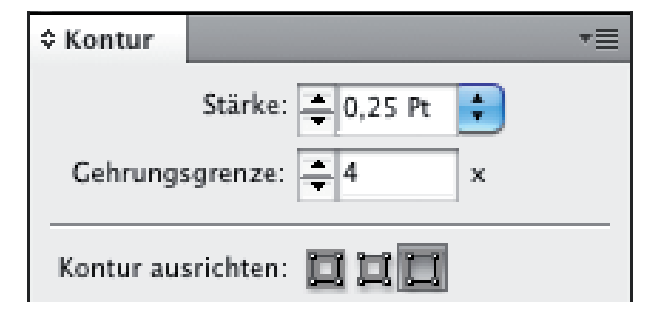

### **HINWEIS**

Bitte schicken Sie uns zusätzlich zu Ihrem fertigen Druck-pdf auch die offenen Daten. So können wir auf direktem Weg bei Problemen Konturen nachbearbeiten und Weißdruckdaten optimieren. So produzieren wir für Sie auf schnellste Art und Weise die beste Lösung. Sollten Sie noch Fragen haben, benutzen Sie das Kontaktformular auf unserer Website www.weissalsfarbe.de oder schreiben Sie uns eine mail an digitaldruck@druckwunsch.de.